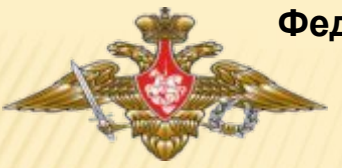

« **МОСКОВСКОЕ СУВОРОВСКОЕ ВОЕННОЕ УЧИЛИЩЕ** » **Федеральное государственное казенное образовательное учреждение Министерства обороны Российской Федерации**

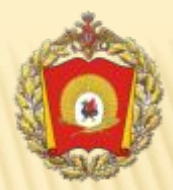

# **МЕТОДИЧЕСКИЕ РЕКОМЕНДАЦИИ ПО ЭФФЕКТИВНОЙ РАБОТЕ ВОСПИТАТЕЛЕЙ В СИСТЕМЕ** LMS «**ШКОЛА**»

**Селиверстова С**.**А**., **методист МсСВУ**

**Обмен сообщениями с родителями**

**Просмотр мероприятий**

**Просмотр классного журнала**

**Просмотр расписания**

**Заполнение личных дел суворовцев**

#### ОСНОВНЫЕ ОШИБКИ ВОЗНИКАЮЩИЕ ПРИ РАБОТЕ СИСТЕМЫ

## **Сообщение «Невозможно соединиться с сервером» Лечение: подключить ПК к Интернет. \* В редких случаях данная ошибка возникает т.к. антивирусная**

**программа блокирует запуск LMS «Школа» => настроить антивирус.**

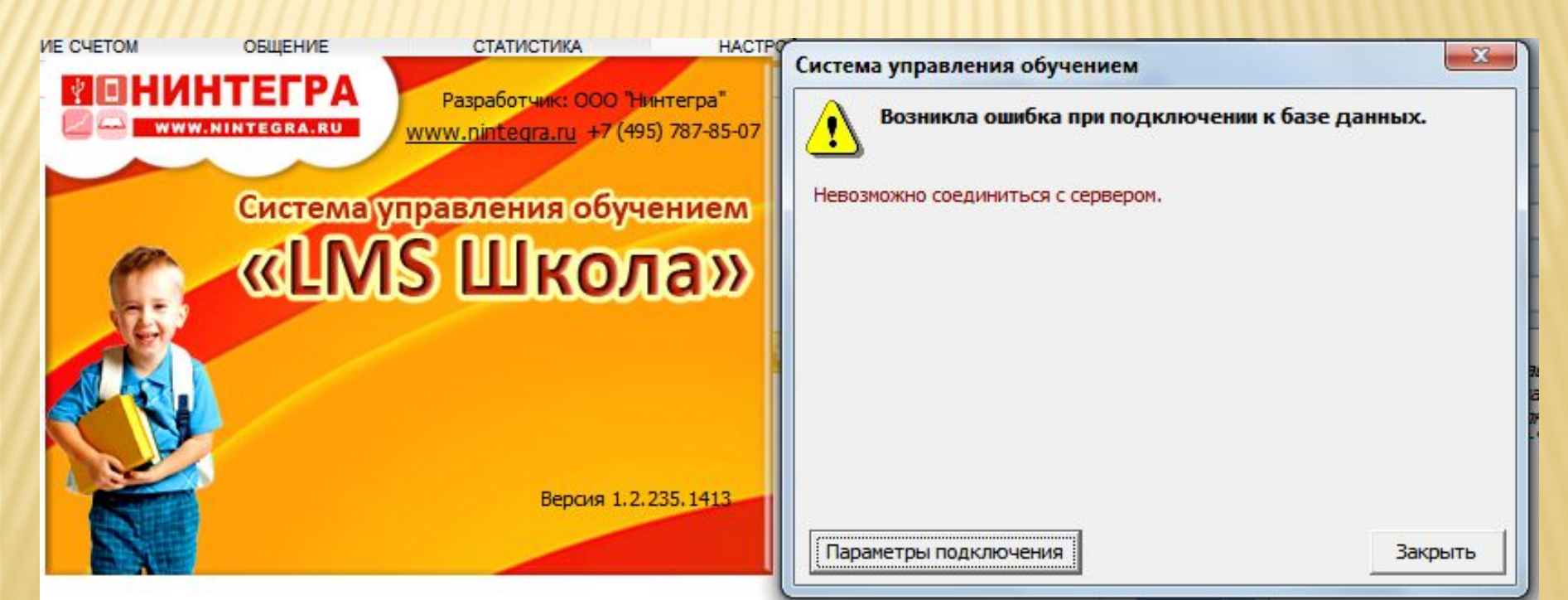

## ОБНОВЛЕНИЕ СИСТЕМЫ НА ПК

## **Как обновить версию программы на ПК? Два способа:**

## 1 **способ**.

- **+ Включить ПК.**
- **+ Убедиться, что на ПК можно выйти в Интернет.**
- **+ Подождать полчаса, не запуская LMS. (за это время программа самостоятельно автоматически соединится с сервером и обновится)**
- **+ Через полчаса запустить LMS.**

## ОБНОВЛЕНИЕ СИСТЕМЫ НА ПК

**Как обновить версию программы на ПК?**

## 2 **способ**.

 **Если 1 способ не помог, то:**

- **+ Запустить интернет-браузер и в адресной строке набрать адрес: download.lms-school.ru и нажать Enter.**
- **+ Выбрать МСВУ**
- **+ Появится блок для скачивания установочной программы Нужно скачать Локальную версию для работы в училище, либо скачать Интренет-версию для работы из дома.**
- **+ Скачается архив. Разархивировать его.**
- **+ В разархивированной папке найти файл setup.exe и дважды щелкнуть по нему.**

 **Далее следовать подсказкам на экране.** 

 **+ Снова запустить LMS.**

### КАКАЯ ВЕРСИЯ УСТАНОВЛЕНА НА ВАШЕМ ПК

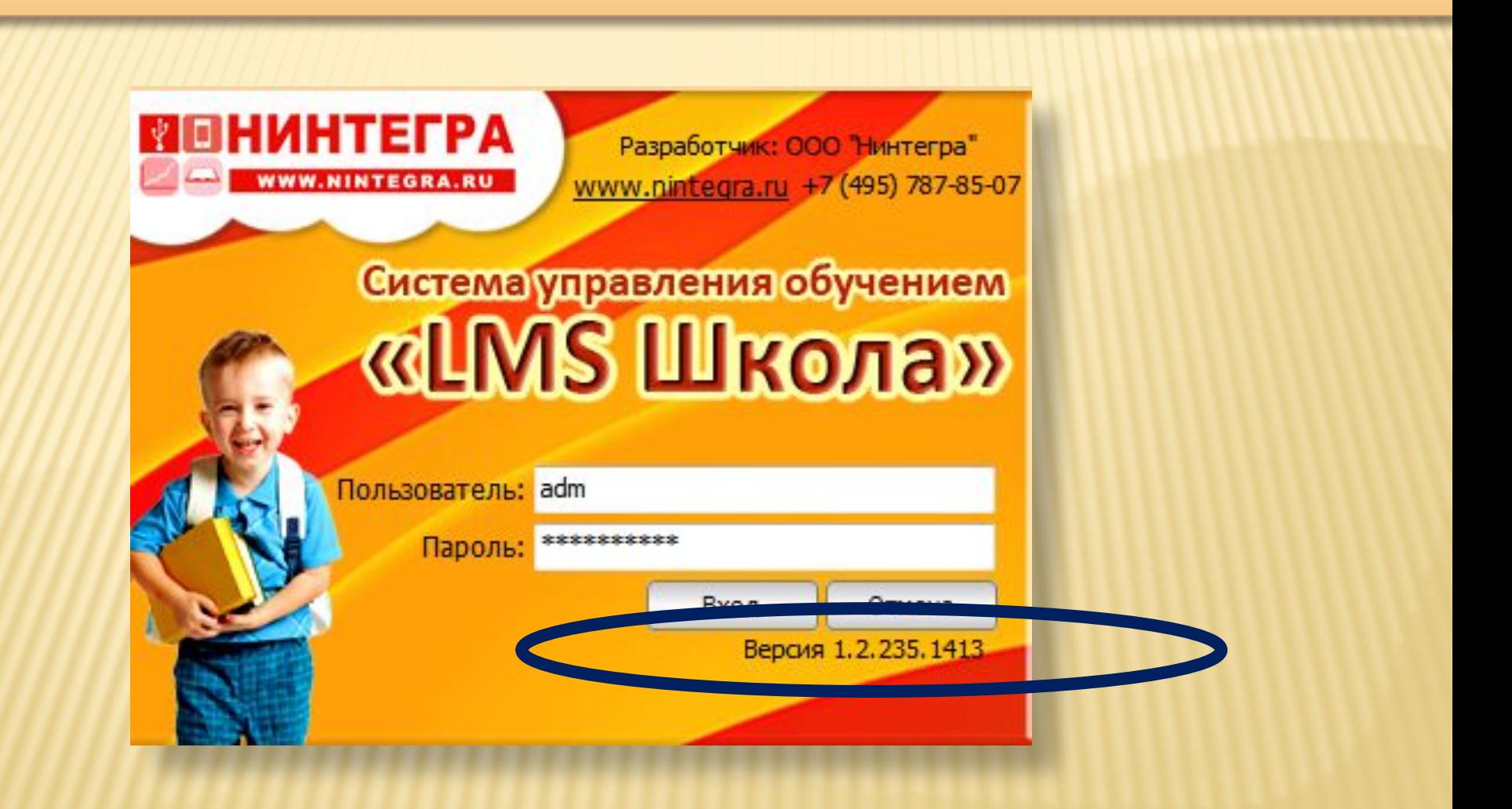

## САМАЯ НОВАЯ ВЕРСИЯ: ВЕРСИЯ КЛИЕНТА

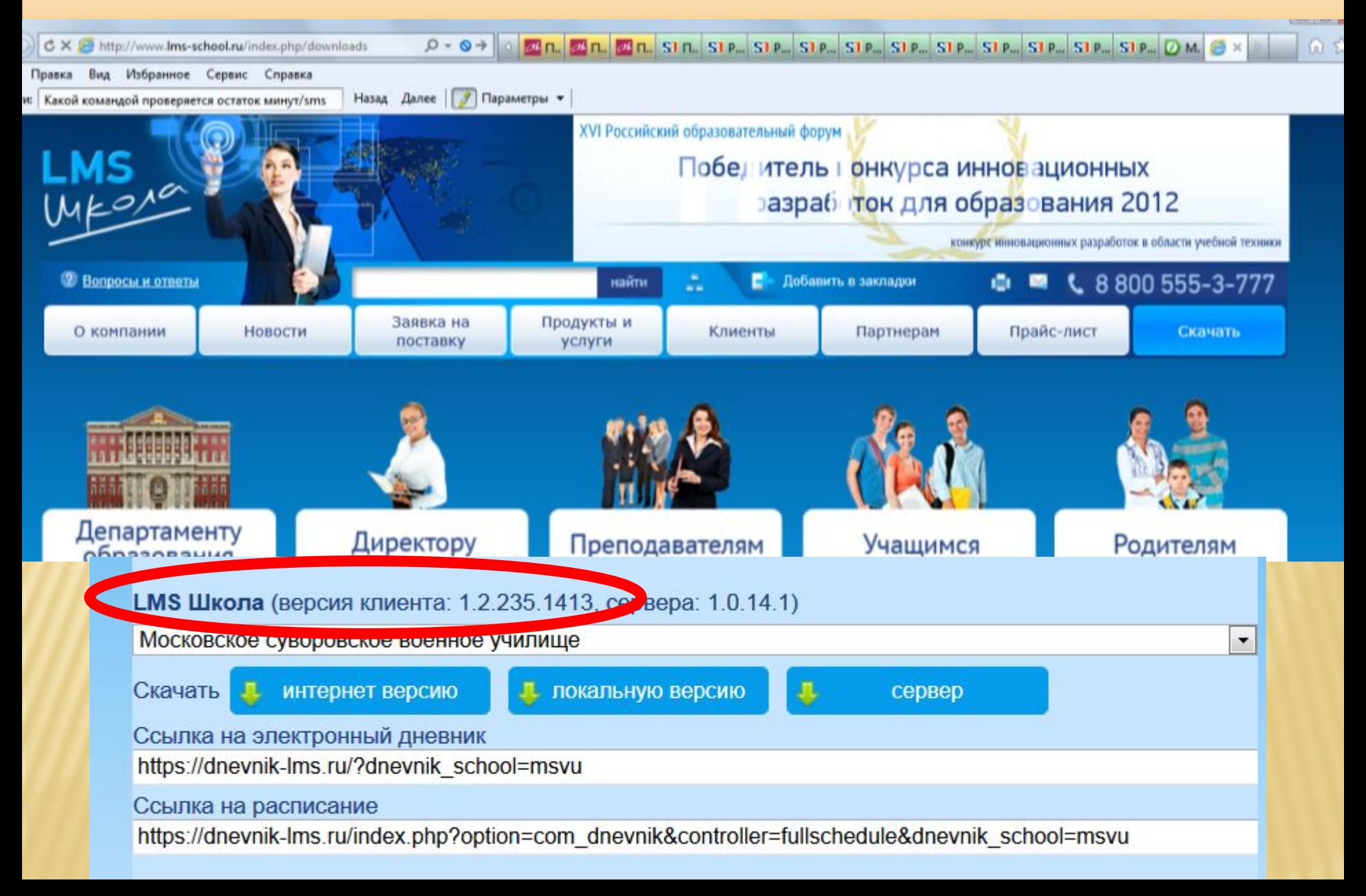

**Обмен сообщениями с родителями**

**Просмотр мероприятий**

**Просмотр классного журнала**

**Просмотр расписания**

**Заполнение личных дел суворовцев**

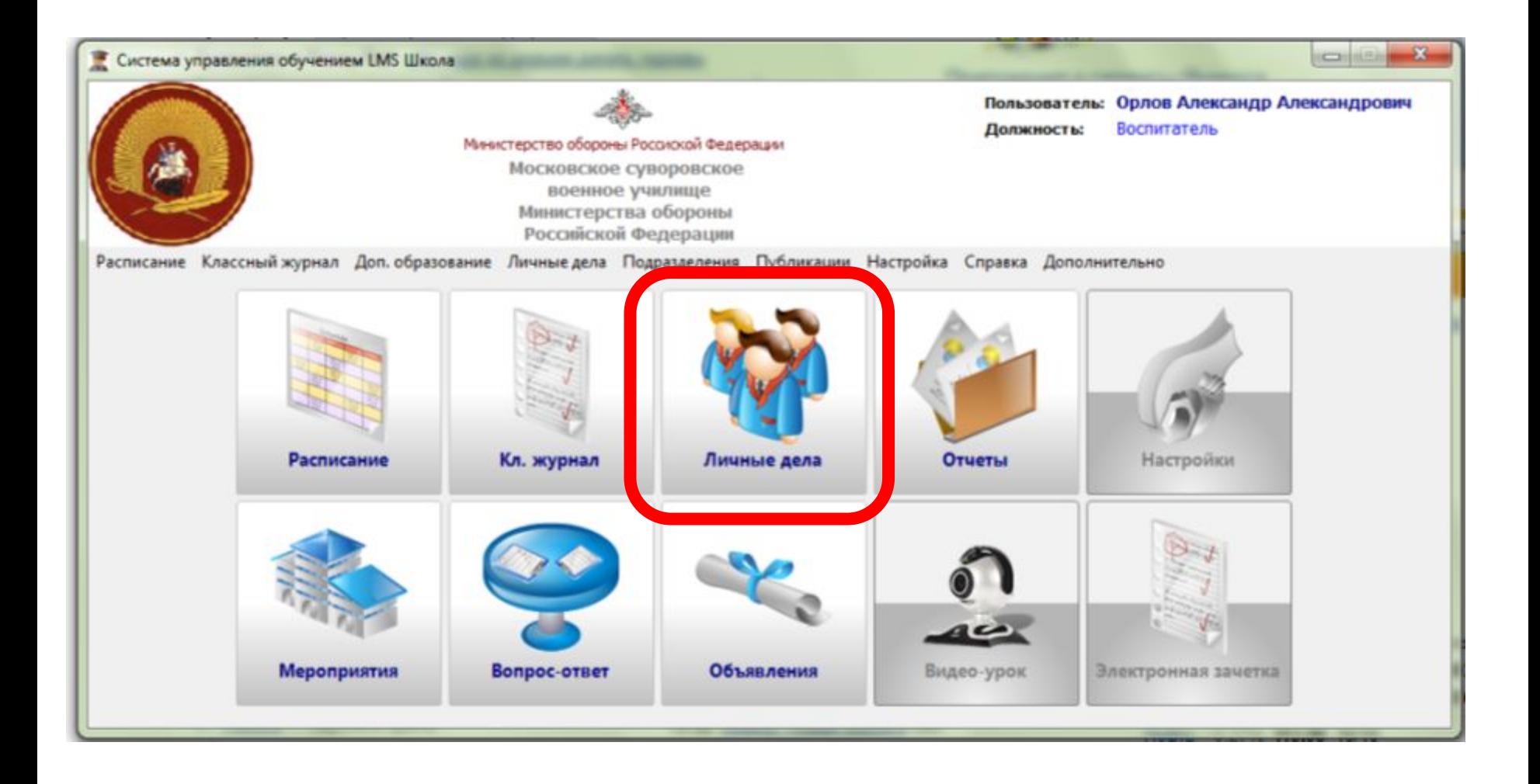

**Обмен сообщениями с родителями**

**Просмотр мероприятий**

**Просмотр классного журнала**

**Просмотр расписания**

**Заполнение личных дел суворовцев**

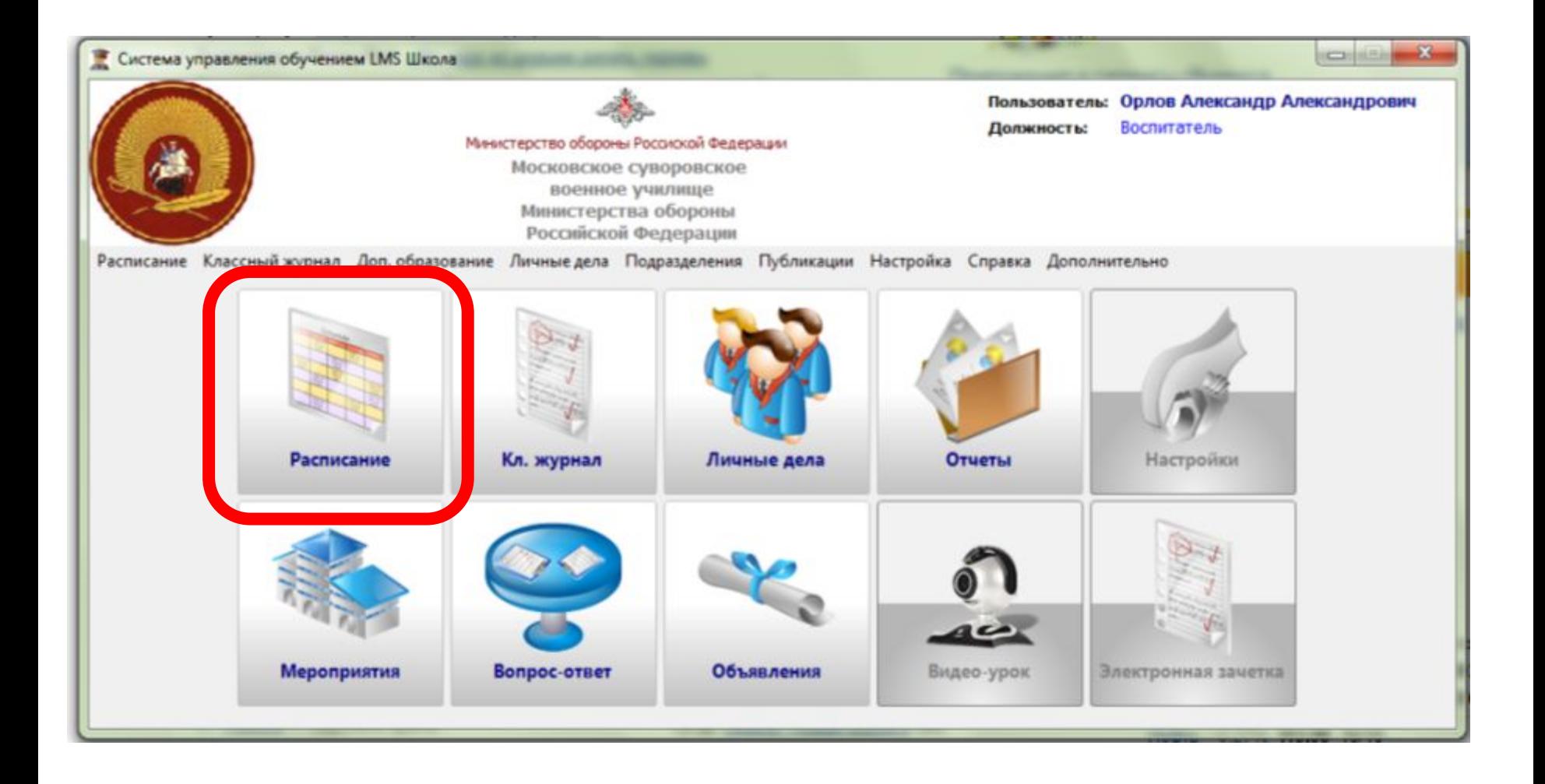

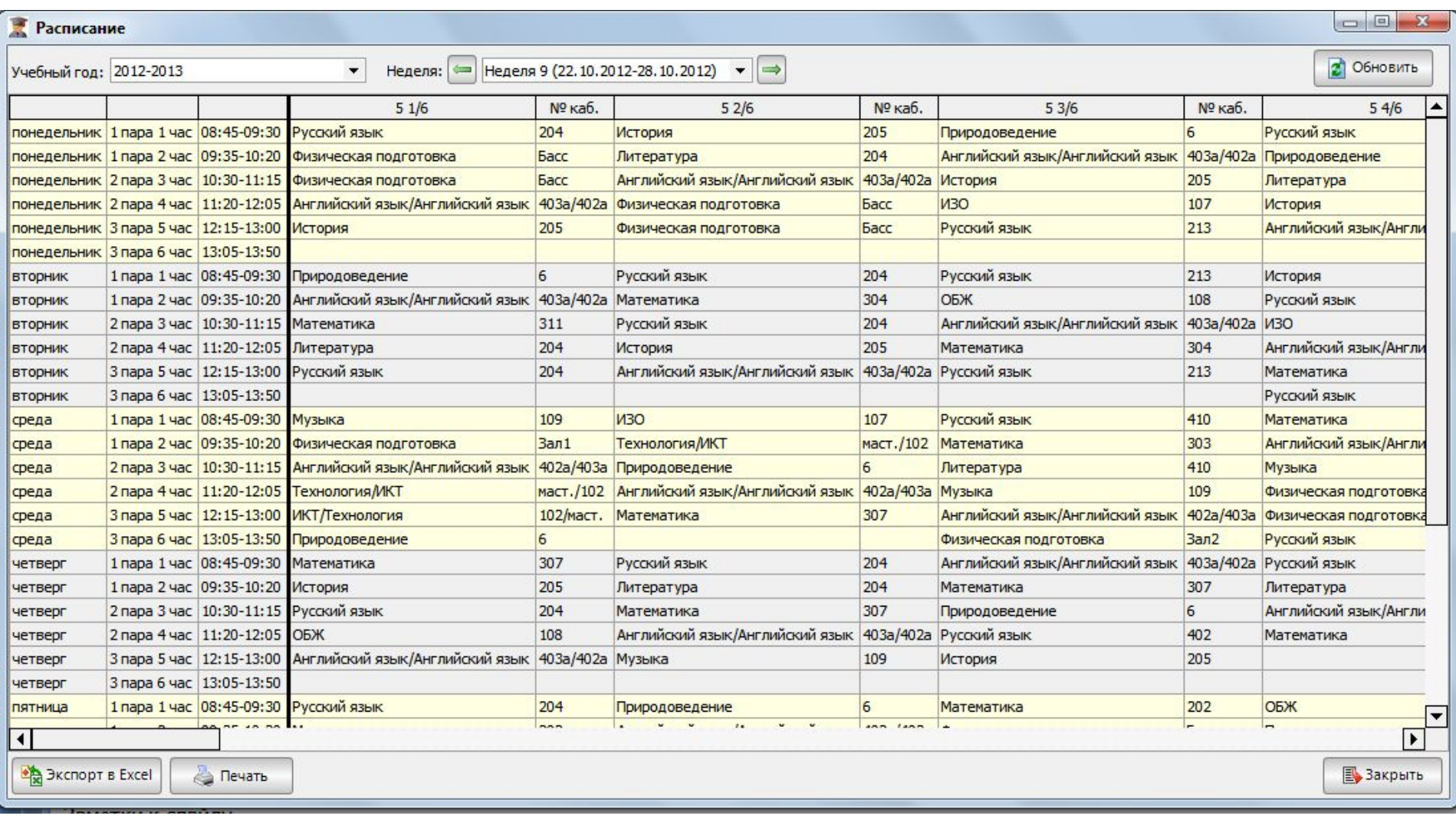

**Обмен сообщениями с родителями**

**Просмотр мероприятий**

**Просмотр классного журнала**

**Просмотр расписания**

**Заполнение личных дел суворовцев**

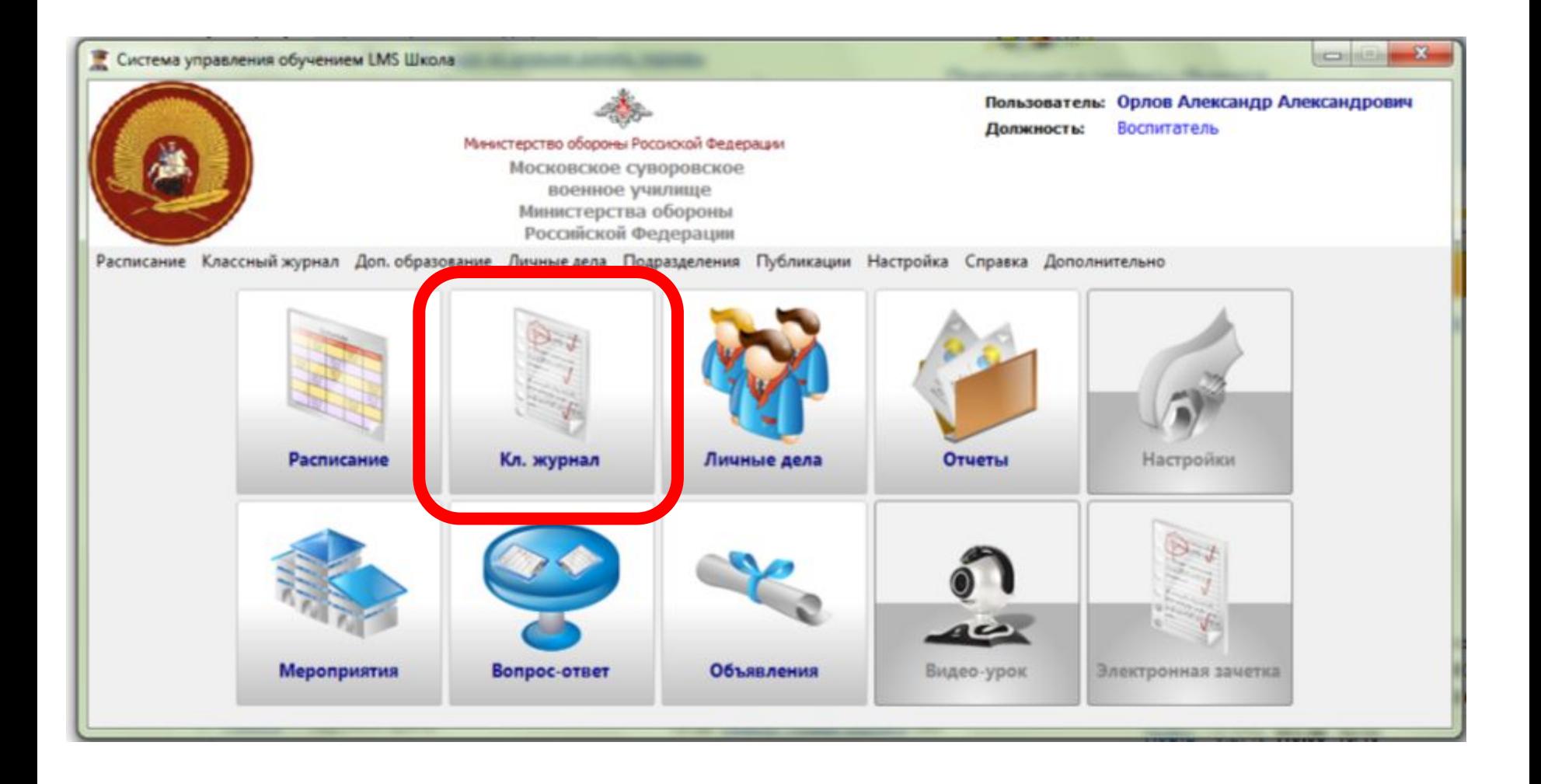

#### 1) Выбрать значения из выпадающих списков

#### 2) Нажать кнопку «Обновить»

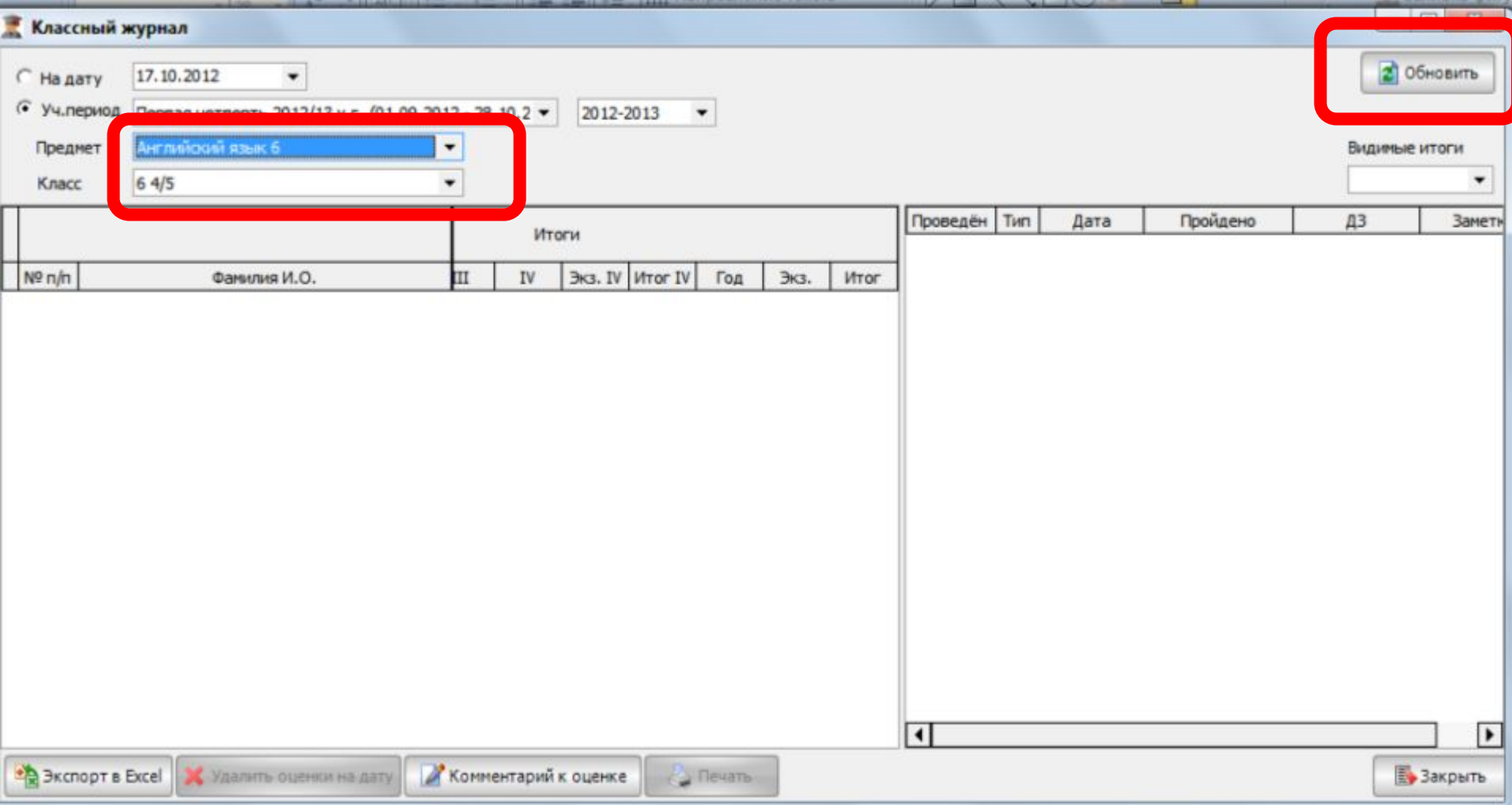

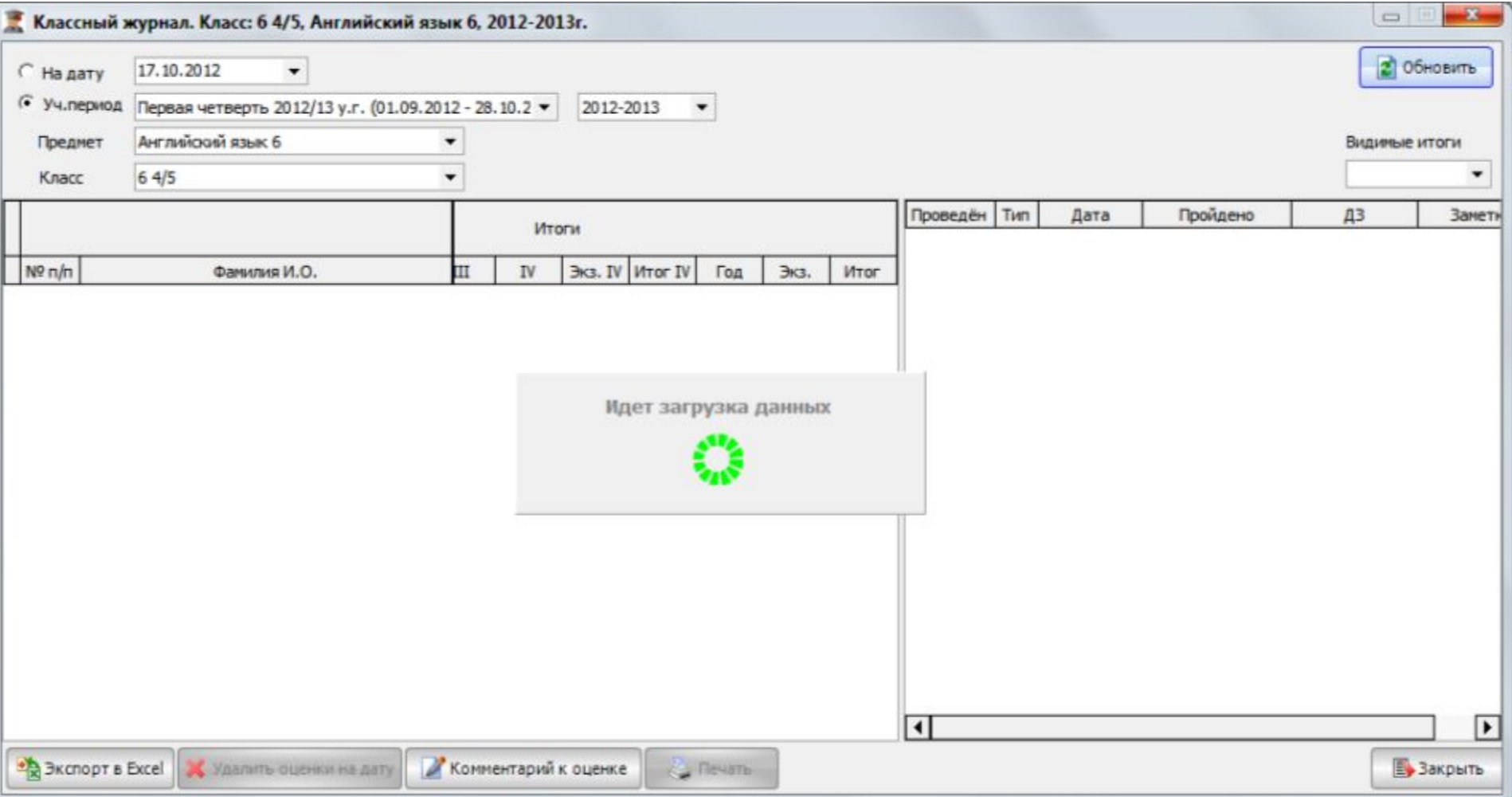

**Обмен сообщениями с родителями**

**Просмотр мероприятий**

**Просмотр классного журнала**

**Просмотр расписания**

**Заполнение личных дел суворовцев**

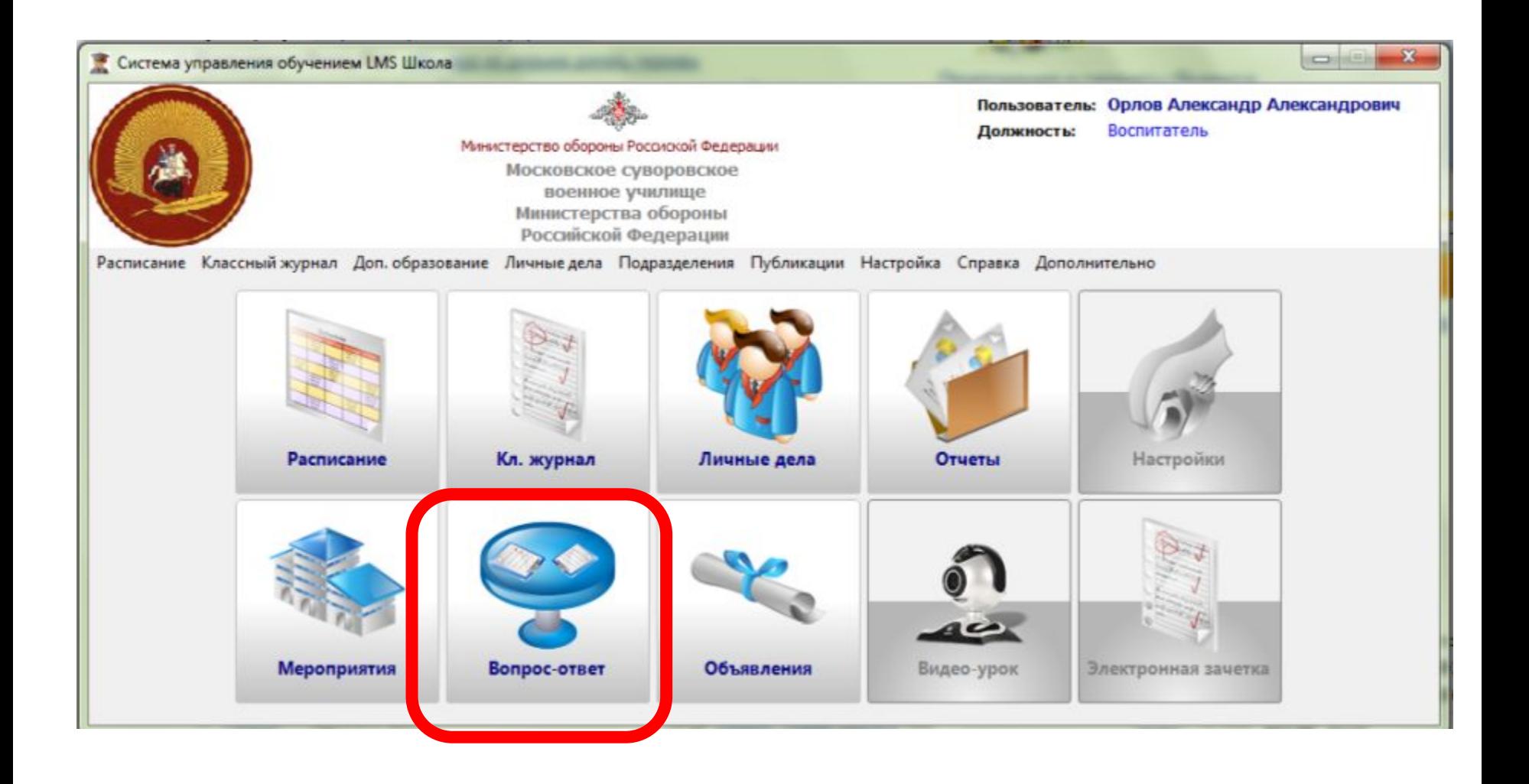

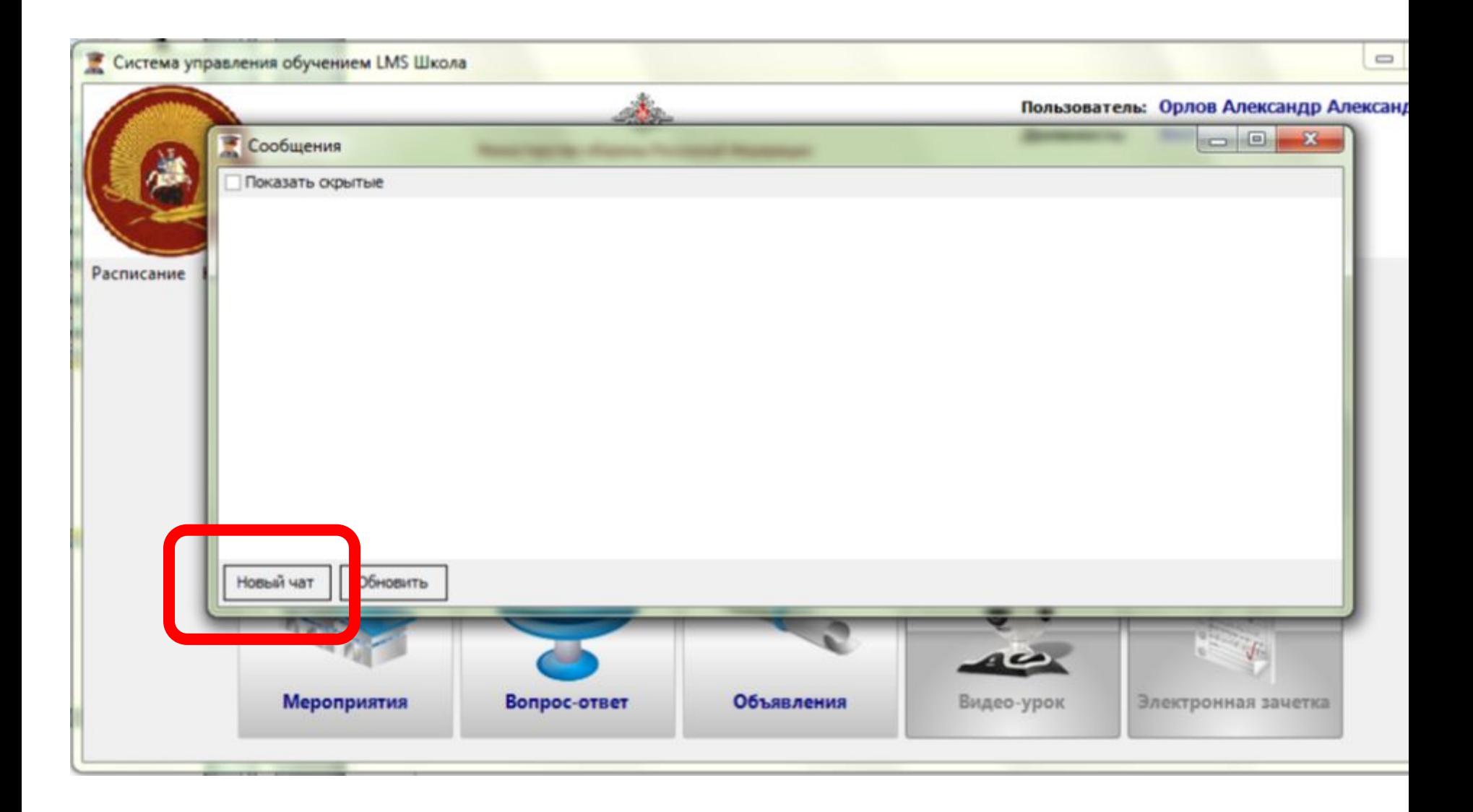

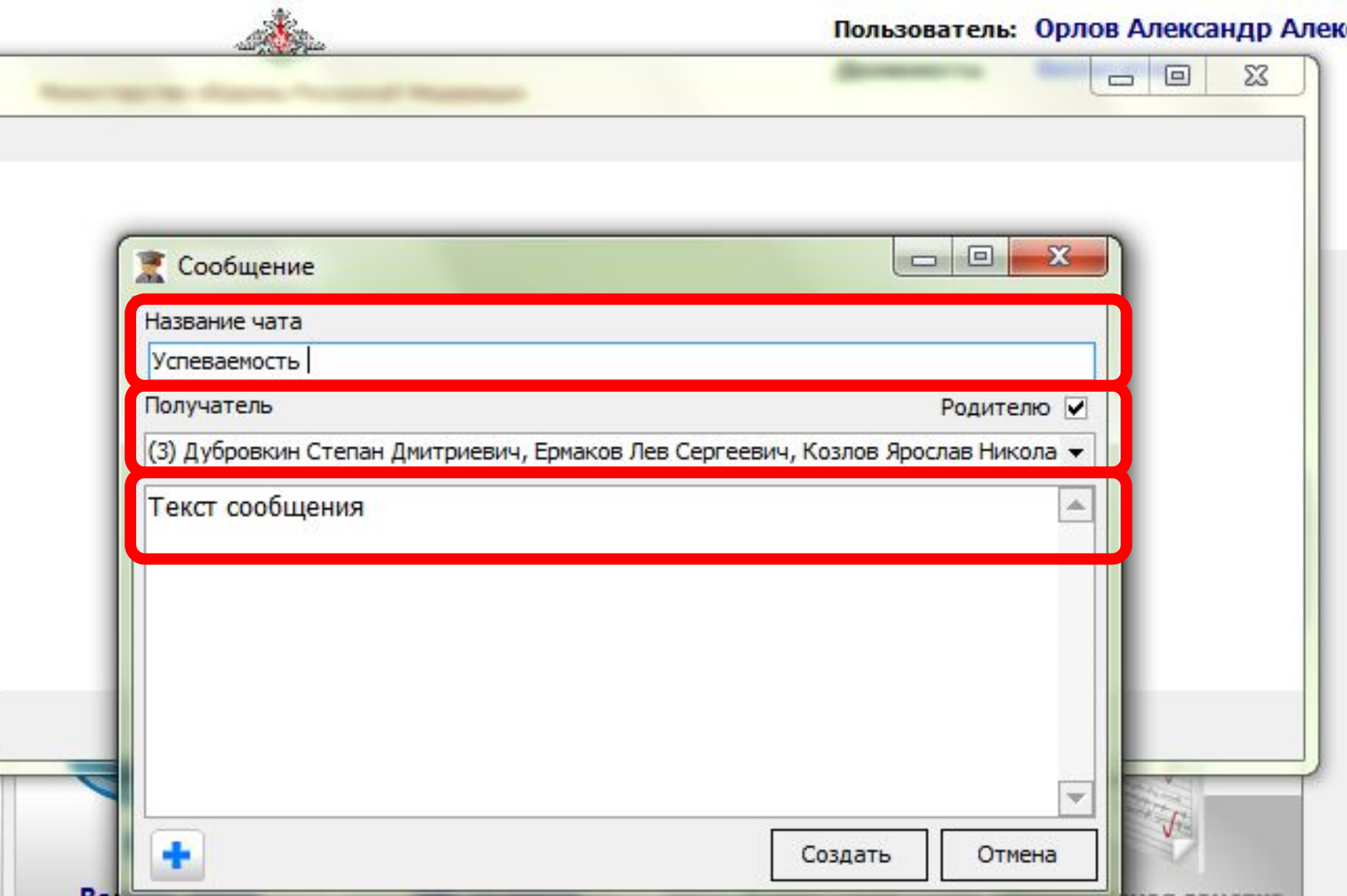

**Обмен сообщениями с родителями**

**Просмотр мероприятий**

**Просмотр классного журнала**

**Просмотр расписания**

**Заполнение личных дел суворовцев**

Расписание Классный журнал Доп. образование Личные дела Подразделения Публикации Настройка Справка Дополнительно

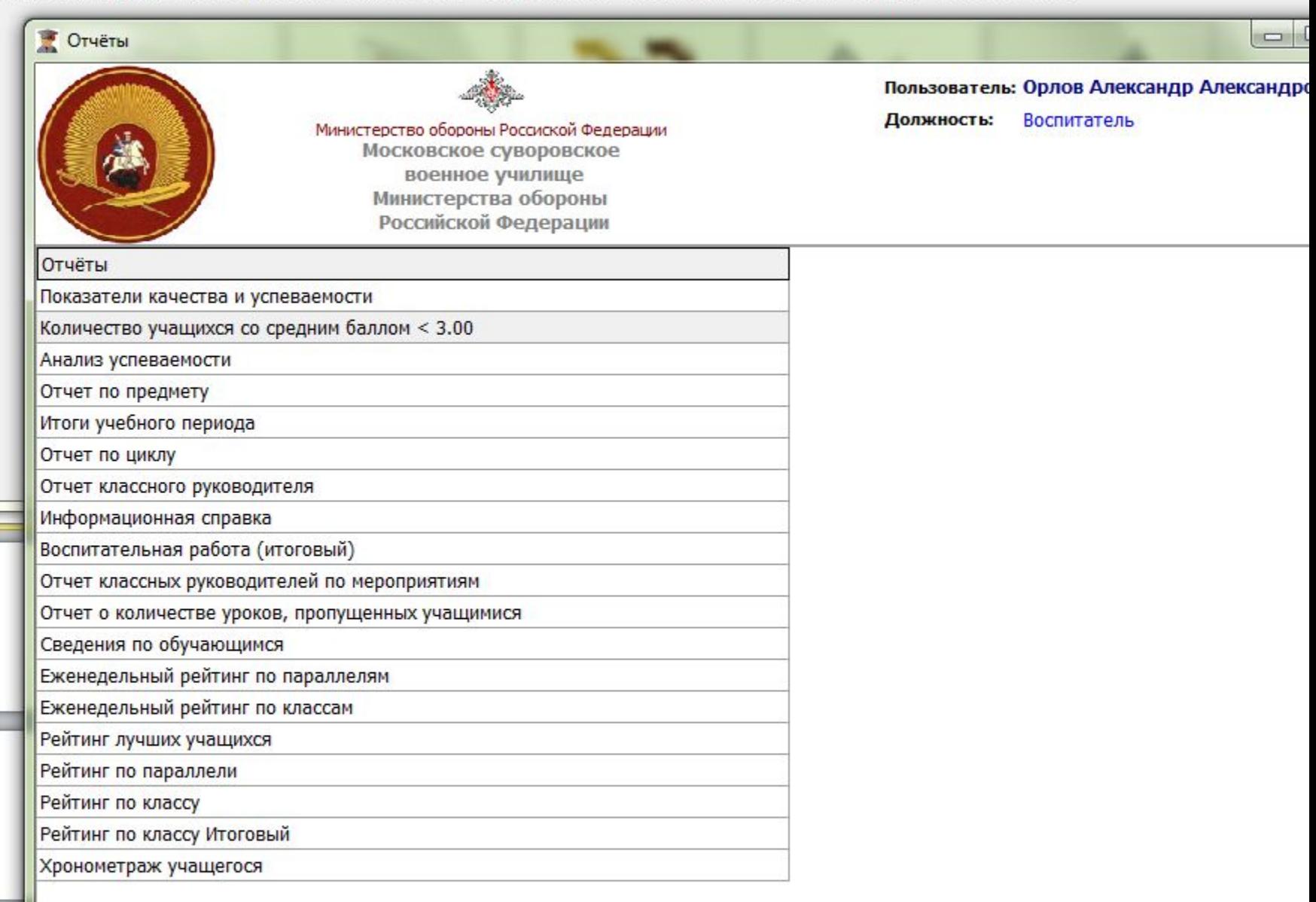

**6** Назад

Далее  $\boxed{\phantom{1}}$ 

 $\overline{\mathcal{F}}$ 

 $\sum$  Печать

 $\overline{4}$ 

5

# **Контекстная справка - клавиша F1**

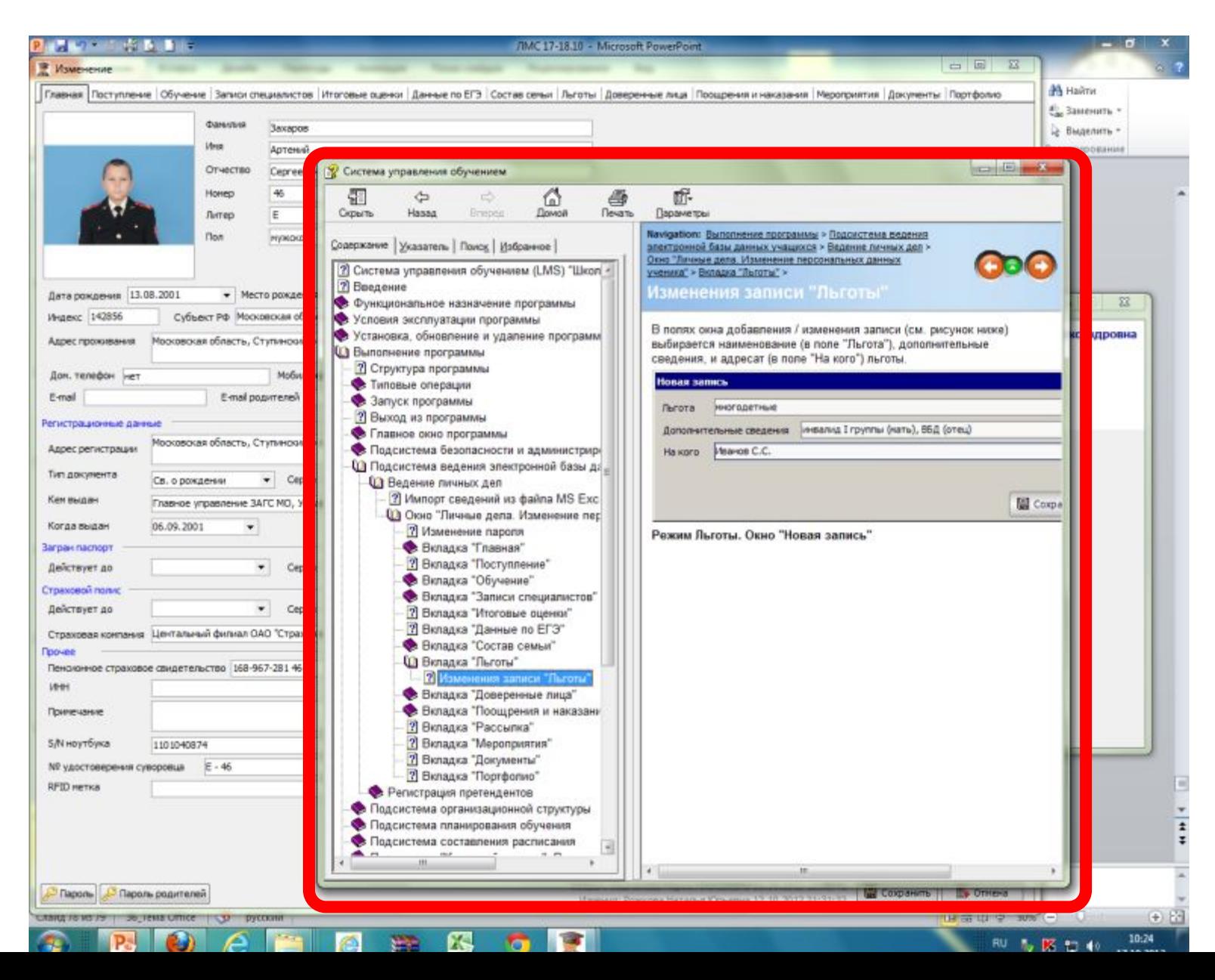